# Onlineumfragen

# «/Mehrere Umfragen in einer Umfrage durchführen» to:<br>
Solid<br> **Mehre**<br> **Umfrage**<br>
Anleitung

### Mehrere Umfragen in einer Umfrage durchführen

#### Mögliches Szenario – oder wann Sie davon Gebrauch machen können

Sie führen regelmässig Trainings durch, welche Sie evaluieren möchten. Jährlich finden 80 Trainings statt. Am Ende des Jahres möchten Sie eine Gesamtauswertung über alle Trainings erstellen können. Zudem möchten Sie aber auch einzelne Auswertungen pro Training generieren. Der Fragebogen soll für jedes Training gleich aussehen, aber für jeden Training z.B. einen anderen Titel (Datum, usw.) anzeigen.

Das System bietet Ihnen die Möglichkeit, via eingelesene "Email-Adressen inkl. Zusatzspalten" für jede(n) Teilnehmende(n) der Trainings eine Gruppenbezeichnung zu definieren. Sie können als für jedes Training eine Gruppe erfassen und die Teilnehmenden unter der Gruppenbezeichnung "zusammenhalten". In den Auswertungen kann dann diese Gruppe beliebig verwendet werden.

#### Voraussetzungen Voraussetzungen

Alle Fragen für jede Trainings sind identisch Ihre Umfrage wird "geschlossen" durchgeführt (unter "Teilnehmer" > "1. Schritt – Befragungstyp wählen")

#### Vorgehen Vorgehen

1. Erfassen Sie die Email-Adressen Ihrer Teilnehmenden (unter "Teilnehmer" > 2. Schritt Email-Adressen erfassen" entweder via "erfassen, ändern, löschen, sehen" oder mittels "Import aus Excel mit aggregierbaren Zusatzspalten (mehr Stammdaten)") und tragen Sie in der Spalte "Gruppe" jeweils die Gruppe bzw. das Training ein. Achten Sie auf korrekte und gleiche Schreibweise, da das System anschliessend nach Gruppen die Ergebnisse ausgibt, bzw. gleiche Schreibweisen erkennt und als eine Gruppe definiert ("zusammenhält"). Erfassen Sie in einer weiteren Spalte, z.B. in der Spalte "AG1" den Titel des Trainings, der z.B. im Einladungsschreiben und im Vorwort angezeigt werden soll.

Sie können weitere Email-Adressen jederzeit erfassen. Auch während die Befragung läuft.

- 2. Erfassen Sie das Einladungsschreiben und setzen Sie z.B. im Text an jener Stelle, an welcher das Training erwähnt werden soll, den Code %AG1%
- 3. Auch im Fragebogen können Sie den Code %AG1% einbauen, beispielsweise im Titel des Fragebogens oder im Vorwort.
- 4. Haben Sie die Einstellungen 1-3 vorgenommen, können Sie den Versand durchführen.

Die Punkte 1-4 können beliebig oft wiederholt werden.

Ihr Vorteil ist, dass Sie alle Einstellungen im Fragebogen, im Vorwort wie auch im Einladungsschreiben nur einmal vornehmen müssen. Durch das korrekte Eingeben und Einlesen der Email-Adressen inkl. Zusatzspalten werden die richtigen Daten automatisch übernommen. Teilnehmer können auch mehrmals erfasst werden, z.B. für verschiedene Trainings.

#### **Beispiel**

1. Email-Adressen in Excel erfassen, inkl. Spalte "Gruppe". Dort tragen Sie "Training 1.1.-5.1.2010" bei allen Teilnehmenden, die an jenem Training waren, ein. Zudem erfassen Sie auch jene Teilnehmende, die das zweite Training, also das "Training 1.2.-5.2.2010" besucht haben.

Sie erfassen in einer weiteren Spalte "Ag1" den Titel der Befragung, der z.B. im Einladungsschreiben und im Vorwort angezeigt werden soll. Also "Onlineumfragen.com-Training vom 1.1.-5.1.2010" sowie "Onlineumfragen.com-Training vom 1.2.-5.2.2010".

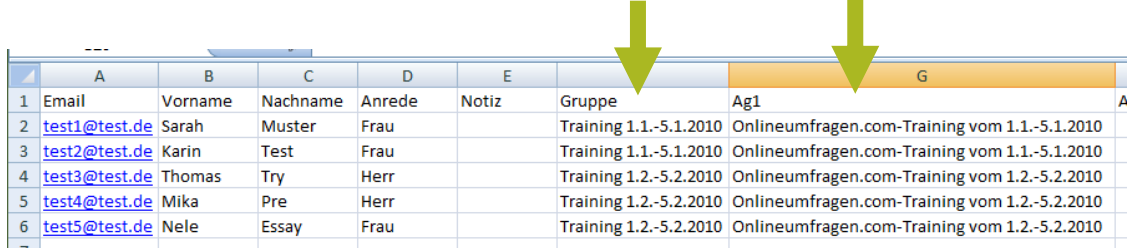

Sie können jederzeit weitere Email-Adressen erfassen und verschicken. Auch während die Befragung läuft.

Sie kopieren die Adressen inkl. Zusatzspalten und fügen sie unter "Teilnehmer" > "2. Schritt - aus Excel mit aggregierbaren Zusatzspalten (mehr Stammdaten)" ins leere Feld ein.

m.

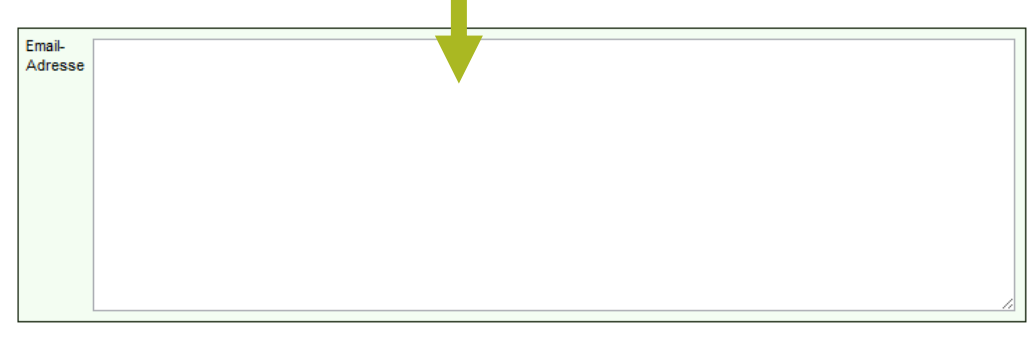

Dubletten (doppelte Mailadressen) prüfen, jeweils nur erstes Vorkommen importieren, Nichtimportierte anzeigen

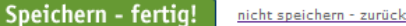

2. Erfassen Sie das Einladungsschreiben und setzen Sie z.B. im Text an jener Stelle, an welcher das Training erwähnt werden soll, den Code %AG1%

## **Mailing - geschlossene Umfrage**

Erstellen Sie Ihre individuelle Einladungs-E-Mail-Nachricht für den Versand an Ihre Teilnehmer. Welchen Titel soll die Mail haben? (Betreff) Evaluation - Training Verfassen Sie die Einladungsmail (Nachricht) Befragung zu %AG1% Willkommen! Wir möchten Sie herzlichst bitten, an unserer Befragung teilzunehmen. Herzlichen Dank für Ihre Mithilfe. Ihr onlineumfragen.com Team

3. Auch im Fragebogen können Sie den Code %AG1% einbauen, beispielsweise im Titel des Fragebogens oder im Vorwort.

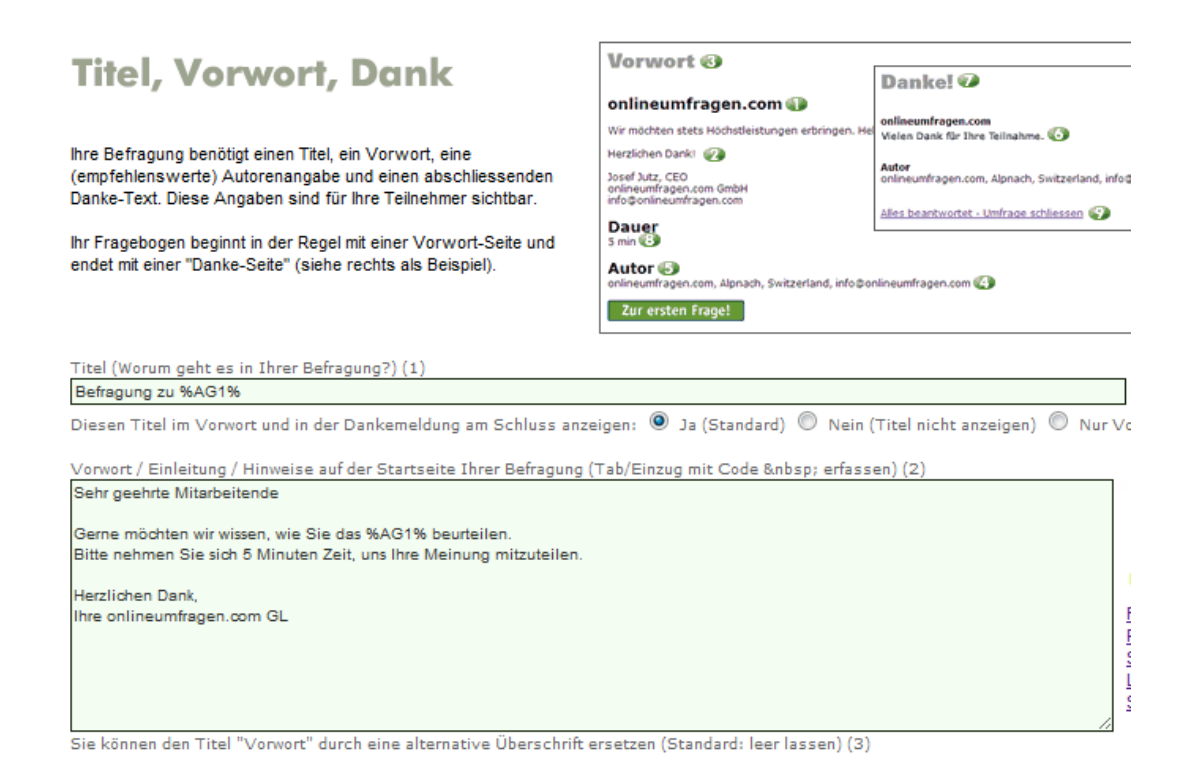

4. Haben Sie die Einstellungen 1-3 vorgenommen, können Sie sich zuerst einmal selbst eine Einladungsmail zu Testzwecken zukommen lassen. Sie erfassen dazu wie oben (Schritt 1) Ihre eigene E-Mail-Adresse, erfassen als Gruppe zum Beispiel "Pretest" und bei "AG1" etwas wie "Test-Traing Versandtest" und versenden dann unter "Teilnehmer > Schritt 4: Einladungsmail versenden" eine Einladungsmail an die Gruppe "Pretest" (zu der nur Sie selbst gehören). Die Mail sieht dann zum Beispiel (hier bei gmx) so aus:

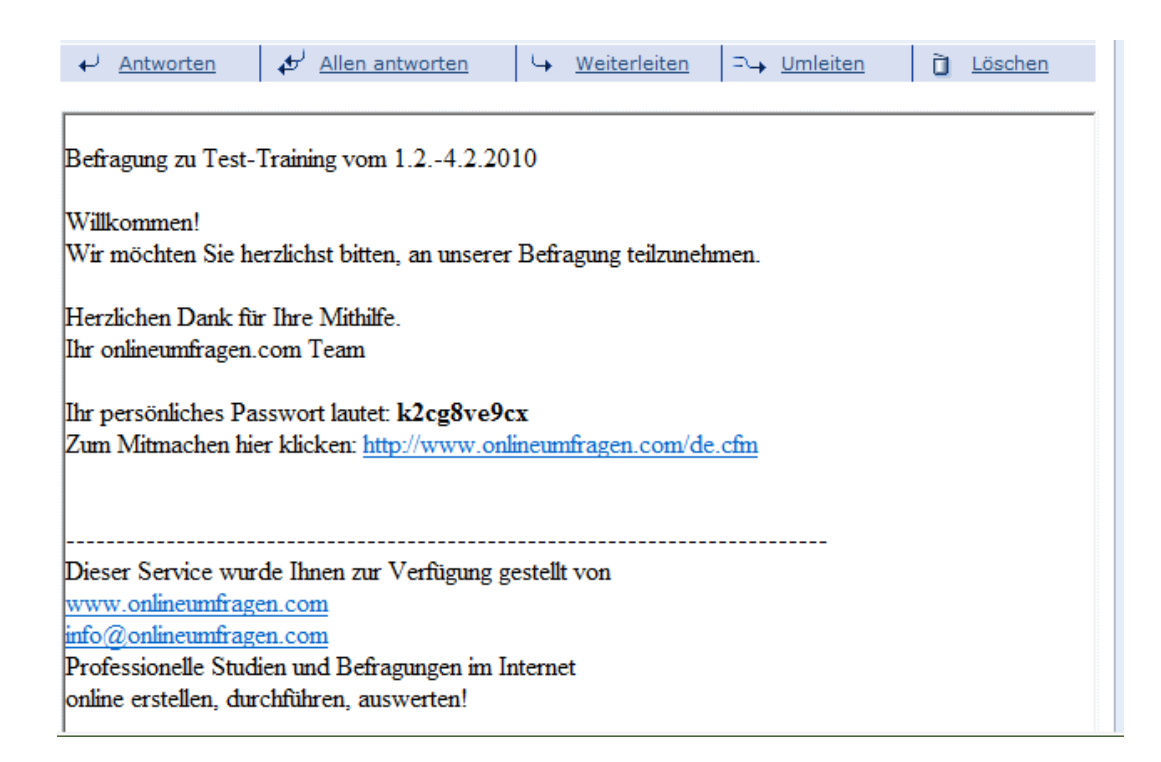

5. Versenden Sie anschliessend die "echten" Emails.

Sie haben unter "Teilnehmer" > "4. Schritt, Einladungs-Mails versenden" die Möglichkeit, Einladungen entweder an alle noch nicht versendeten Email-Adressen oder je nach Gruppe Einladungsmails zu verschicken.

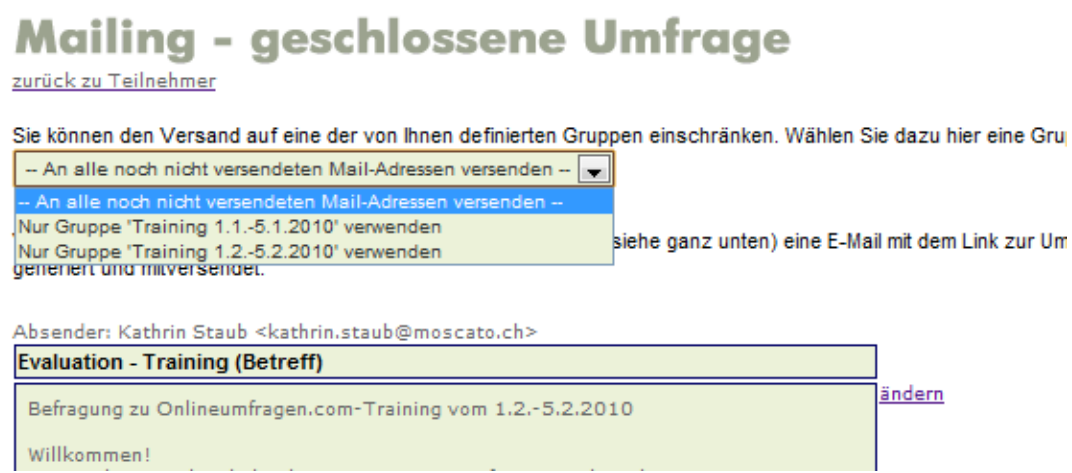

#### Auswertung: Auswertung:

Sie haben nun die Möglichkeit, entweder alle Ergebnisse gesammelt einzusehen oder mittels Super-Filter nur die Ergebnisse einer oder mehrerer Gruppen zu betrachten. Gehen Sie hierfür in Ihren Admin-Bereich unter "Auswertung".

1. Setzen Sie pro existierende Gruppe einen Super-Filter "Super-Filter (Fälle deaktivieren/aktivieren, "Select Cases")".

Klicken Sie dazu unter "Auswertung" auf den Link:

#### Filter & Gruppen-Bildung

Filtern von Fällen, Bildung von Subgruppen Super-Filter (Fälle deaktivieren/aktivieren, "Select Cases")

Erstellen Sie einen neuen Filter.

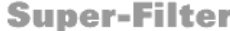

#### zurück zu Statistik

Wählen Sie bestimmte ganze Fälle (alles Antworten eines Probanden, Zeilen) oder einzeln berücksichtigen möchten. Alle andere Werte werden nicht in die Auswertungen integriert. Filter miteinander kombinieren können und auf diese Weise ein Werkzeug zur Hypothesenp flexibel einzusetzen ist.

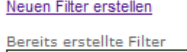

keine Filter definiert

Unsere statistischen Auswertungsmöglichkeiten werden laufend ausgebaut. Natürlich Programmen auswerten, selbst oder mit unserer Hilfe. Benötigen Sie dringend eine bestim 2. Legen Sie nun den Filter nach Gruppe an, indem Sie unter "g) Filter nach Versand-Gruppe" das Häckchen vor "Versandgruppe" setzen und den Namen der Gruppe, in unserem Beispiel entweder "Training 1.1.-5.1.2010" oder "Training 1.2.-5.2.2010" eingeben. Zur Hilfe finden Sie den Hyperlink "Welche Gruppen gibt es im Moment?" der Ihnen die Gruppen anzeigt. Bitte achten Sie darauf, dass Sie die identische (!) Schreibweise verwenden, die Sie auch im Excel-Import der Email-Adressen verwendet haben. Geben Sie dem Filter einen Namen, am besten derjenige der Gruppe, damit Sie die Filter später einfach wiedererkennen.

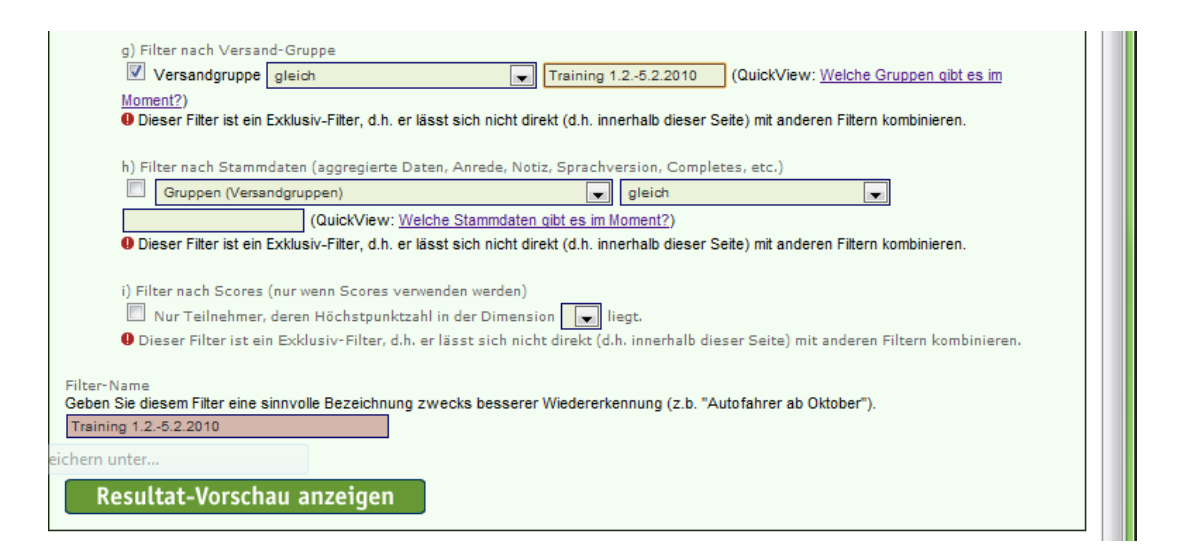

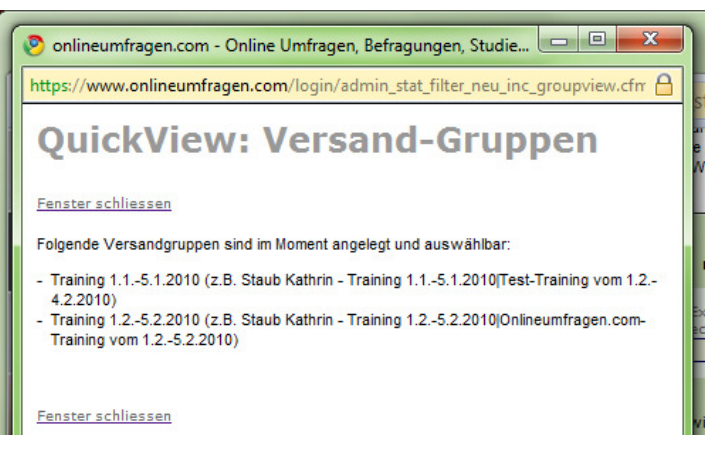

3. Klicken Sie auf den grünen Button "Resultate-Vorschau anzeigen". Es werden Ihnen nun die Totalzahl aller Teilnehmer (Hier: 4) angezeigt sowie die Anzahl der Teilnehmer, die dem gesetzten Filter entsprechen (Hier: 2). Wenn alles in Ordnung ist, wählen Sie den grünen Button "Filter jetzt hinzufügen".

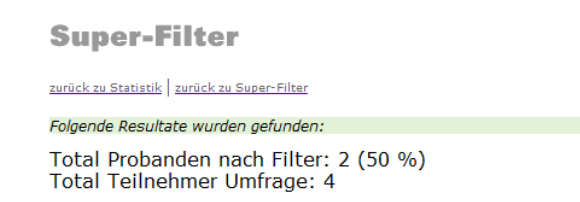

4. Unter "Auswertung" sehen Sie nun auf der rechten Seite den erstellten Super-Filter. Wenn Sie mehrere Super-Filter anlegen, erscheinen diese ebenfalls dort in der Übersicht.

Ein oranges Häckchen vor dem Super-Filter bedeutet, dass der Filter aktiv ist.

Schnellzugang Superfilter (mehr) Training 1.2.-5.2.2010

- 5. Wenn Sie nun also beispielsweise die Häufigkeitsverteilung unter "Auswertungen" betrachten und das Häckchen bei einem oder mehrerer Filter aktiviert ist, bedeutet dies, dass Sie nicht das Gesamtergebnis sehen, sondern nur die Ergebnisse jener Teilnehmenden, die dem Filter bzw. den Filtern entsprechen, welche aktiviert sind.
- 6. Unter "Auswertung" > "Tabellenbände I (Ergebnisse zum Kopieren, Diagramm-Erstellen und Weiterrechnen in Excel)" können Sie nun die beiden Super-Filter bzw. Gruppen sogar direkt nebeneinander vergleichen. Wählen Sie hierfür den besagten Link an. Sie sehen als erstes ALLE Ergebnisse gesammelt. Wählen Sie dann den Hyperlink "Für Vergleiche von Subgruppen: hier einfach weiteres Tabellenband anfügen" aus.

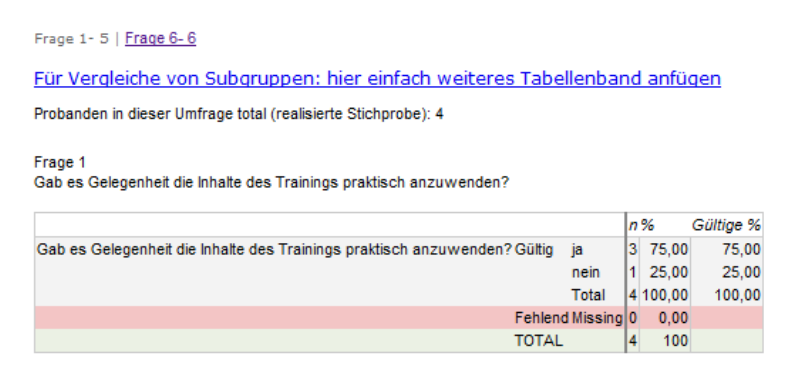

7. Aktivieren Sie den Button bei "Subgruppe entsprechend einem Superfilter (für Profis) und wählen Sie im Drop-Down Menü die jeweilige Gruppe aus und wählen Sie den Button "Jetzt Tabellenband hinzufügen" aus.

#### Für Vergleiche von Subgruppen: hier einfach weiteres Tabellenband anfügen

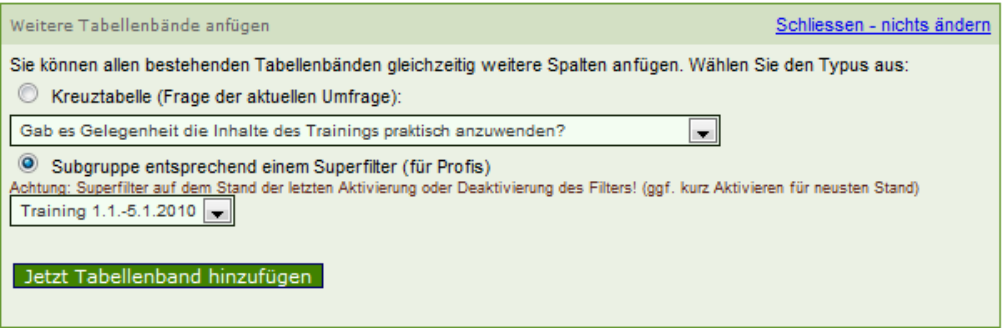

8. Nun haben Sie direkt rechts neben dem Gesamtergebnis das Ergebnis für den Superfilter "Training 1.1.-5.1.2010".

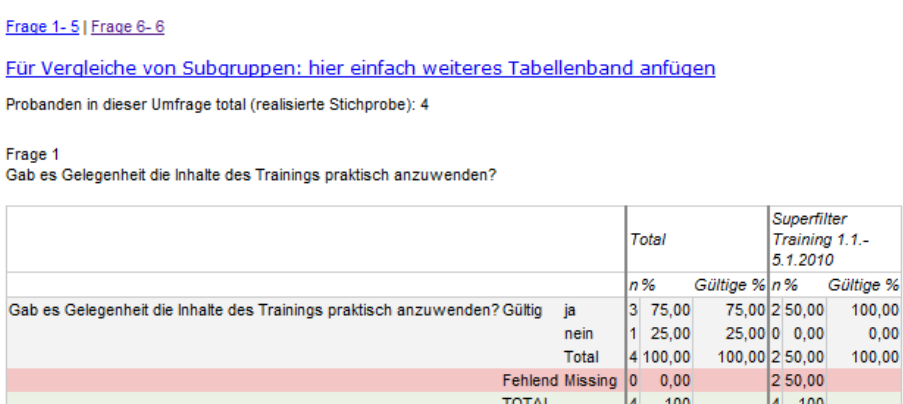

Voller Fragetext (Bände):

9. Sie können eine weitere Gruppe hinzufügen, um diese miteinander zu vergleichen.

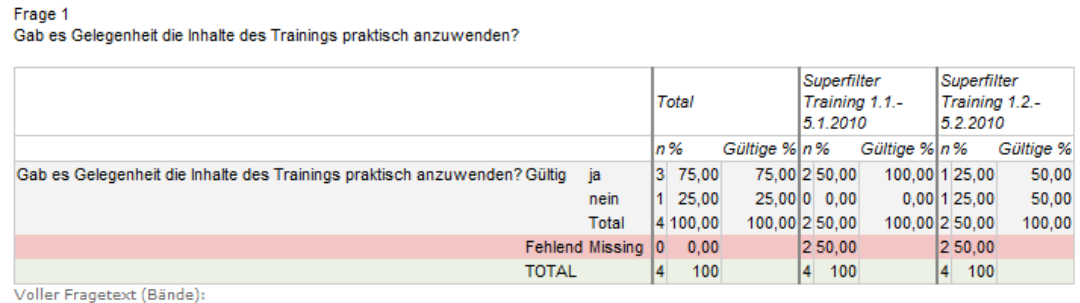

10. Desweiteren können Sie gruppenspezifische Auswertungen, z.B. die Standardauswertung ausgeben. Aktivieren Sie einfach bei Super-Filter den gewünschten Filter (die gewünschte Gruppe) und wählen Sie den Hyperlink "Häufigkeitsverteilung (Standardauswertung) - alle Fragen" an. So sehen Sie ausschliesslich die Ergebnisse der von Ihnen selektierten Gruppe. Deaktivieren Sie alle Super-Filter, haben Sie wieder das Gesamtergebnis über alle Umfragen hinweg.

Falls Sie Auswertungen benötigen, die unsere Systeme nicht standardmässig anbieten, stehen Ihnen unsere Auswertungsprofis natürlich gerne für Ihre kundenspezifischen Reportings und erweiterte statistische Verfahren zur Seite. Gerne entwickeln und integrieren wir für Sie Ihre Wunsch-Auswertungen direkt in Ihren Admin-Bereich.

Wir wünschen Ihnen viel Spass und Erfolg beim Erstellen Ihrer Umfrage! Für Fragen stehen wir Ihnen selbstverständlich gerne unter info@onlineumfragen.com zur Verfügung. Eine Mail genügt.

Herzliche Grüsse Ihr onlineumfragen.com Team